### Regulation & safety notices

This appendix lists the general notices of your Projector.

#### FCC notice

This device has been tested and found to comply with the limits for a Class B digital device pursuant to Part 15 of the FCC rules. These limits are designed to provide reasonable protection against harmful interference in a residential installation. This device generates, uses, and can radiate radio frequency energy and, if not installed and used in accordance with the instructions, may cause harmful interference to radio communications.

However, there is no guarantee that interference will not occur in a particular installation. If this device does cause harmful interference to radio or television reception, which can be determined by turning the device off and on, the user is encouraged to try to correct the interference by one or more of the following measures:

- Reorient or relocate the receiving antenna.
- Increase the separation between the device and receiver.
- Connect the device into an outlet on a circuit different from that to which the receiver is connected.
- Consult the dealer or an experienced radio/television technician for help.

### Notice: Shielded cables

All connections to other computing devices must be made using shielded cables to maintain compliance with FCC regulations.

### Caution

Changes or modifications not expressly approved by the manufacturer could void the user's authority, which is granted by the Federal Communications Commission, to operate this computer.

### **Operation conditions**

This device complies with Part 15 of the FCC Rules. Operation is subject to the following two conditions:

- 1. this device may not cause harmful interference, and
- 2. this device must accept any interference received, including interference that may cause undesired operation.

### Notice: Canadian users

This Class B digital apparatus complies with Canadian ICES-003.

### Remarque à l'intention des utilisateurs canadiens

Cet appareil numerique de la classe B est conforme a la norme NMB-003 du Canada.

### Declaration of Conformity for EU countries

EMC Directive 89/336/EEC (including amendments) Low Voltage Directive 73/23/EEC (amended by 93/68/EEC) R & TTE Directive 1999/EC (if product has RF function)

# Table of Contents

| Table of Contents                                                                                                    | 1                |
|----------------------------------------------------------------------------------------------------|------------------|
| Usage Notice                                                                                                    | 2                |
| Precautions                                                                                                    | 2                |
| Introduction                                                                                                    | 4                |
| Product Features Package Overview Product Overview Main Unit Control Panel Connection Ports Remote Control with Mouse Function and Laser Pointer | 5<br>6<br>6<br>7 |
| Installation                                                                                                    |                  |
| Connecting the Projector                                                                                                    |                  |
| Connect the Computer/Notebook                                                                                                    |                  |
| Connect the Video                                                                                                    |                  |
| Powering On/Off the Projector                                                                                                    |                  |
| Powering On the ProjectorPowering Off the projector                                                                                              |                  |
| Warning Indicator                                                                                                    |                  |
| Adjusting the Projected Image                                                                                                    |                  |
| Adjusting the Projector Image Height                                                                                                    |                  |
| Adjusting the Projector Zoom / Focus                                                                                                    |                  |
|                                                                                                    |                  |
| User Controls                                                                                                    |                  |
| On-Screen Display Menus                                                                                                    |                  |
| How to Operate                                                                                                    |                  |
| Menu Tree                                                                                                    |                  |
| Image-I Image-II                                                                                                    |                  |
| Colour Setting                                                                                                    |                  |
| Language                                                                                                    |                  |
| Management                                                                                                    |                  |
| Lamp Setting                                                                                                    |                  |
| Appendices                                                                                                    |                  |
| Troubleshooting                                                                                                    |                  |
| Replacing the Lamp                                                                                                    |                  |
| Compatibility ModesRS232 Commands                                                                                                    |                  |
| Ceiling Mount Installation                                                                                                    |                  |
| Optoma Global Offices                                                                                                    |                  |
|                                                                                                    |                  |

# **Usage Notice**

### **Precautions**

Follow all warnings, precautions and maintenance as recommended in this user's guide to maximize the life of your unit.

△Warning- Do not look into the projector's lens when the lamp is on. The bright light may hurt your eyes.

⚠Warning- To reduce the risk of fire or electric shock, do not expose this product to rain or moisture.

⚠Warning- Please do not open or disassemble the product as this may cause electric shock.

⚠Warning- When changing the lamp, please allow unit to cool down, and follow all changing instructions.

Warning- This product will detect the life of the lamp itself.

Please be sure to change the lamp when it shows warning messages.

Warning- Reset the "Reset Lamp Hours" function from the On Screen Display "Lamp Setting" menu after replacing the lamp module (refer to page 30).

Warning- When switching the projector off, please ensure the projector completes its cooling cycle before disconnecting power.

⚠Warning- Turn on the projector first and then the signal sources.

⚠Warning- Do not use lens cap when projector is in operation.

Warning- When the lamp reaches the end of its life, it will burn out and may make a loud popping sound. If this happens, the projector will not turn back on until the lamp module has been replaced. To replace the lamp, follow the procedures listed under "Replacing the Lamp". (see page 36)

# **Usage Notice**

#### Do:

- Turn off the product before cleaning.
- Use a soft cloth moistened with mild detergent to clean the display housing.
- Disconnect the power plug from AC outlet if the product is not being used for a long period of time.

#### Don't:

- Block the slots and openings on the unit provided for ventilation.
- Use abrasive cleaners, waxes or solvents to clean the unit.
- Use under the following conditions:
  - In extremely hot, cold or humid environments.
  - In areas susceptible to excessive dust and dirt.
  - Near any appliance that generates a strong magnetic field.
  - In direct sunlight.

### **Product Features**

Congratulations and Thank You for choosing Optoma projector. This product is a XGA single chip 0.55" DLP® projector. Outstanding features include:

- ◆ True XGA, 1024 x 768 addressable pixels
- Texas Instruments Single chip DLP® Technology
- ◆ NTSC/NTSC4.43/PAL/PAL-M/PAL-N/SECAM and HDTV compatible (480i/p, 576i/p, 720p, 1080i)
- Multi-Auto functions: Auto detection, Automatic saving of user adjustments
- ◆ Full function IR remote control with laser pointer
- User friendly multilingual on screen menu
- Advanced digital keystone correction and high quality full screen image re-scaling
- User friendly control panel
- One built-in speaker with 2 Watt amplifier
- SXGA+, SXGA compression and SVGA, VGA re-sizing
- Mac compatible
- DVI support (HDCP compliant)

### **Package Overview**

This projector comes with all the items shown below. Check to make sure your unit is complete. Contact your dealer immediately if anything is missing.

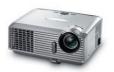

Projector with lens cap

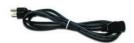

Power Cord 1.8m

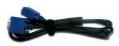

VGA Cable 1.8m

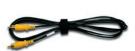

Composite Video Cable 1.8m

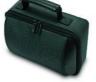

Carry Bag

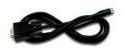

RS232 Cable 1.8m

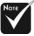

Due to the difference in applications for each country, some regions may have different accessories.

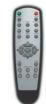

Wireless Remote Controller

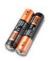

2 x AA Batteries

#### Documents:

- ✓ User's Guide
- ✓ Quick Start Card
- ✓ Warranty Card
- ☑ Quick Troubleshooting Guide

### **Product Overview**

### Main Unit

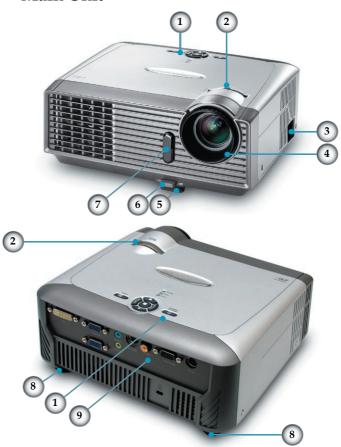

- 1. Control Panel
- 2. Zoom Lever
- 3. Power Socket
- 4. Focus Ring
- 5. Elevator Foot
- 6. Elevator Button
- 7. IR Receiver
- 8. Tilt Adjusting Feet
- 9. Connection Ports

### **Control Panel**

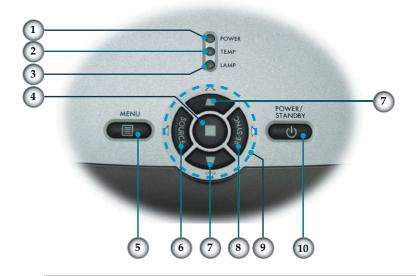

- 1. Power/Standby LED
- 2. Temp Indicator LED
- 3. Lamp Indicator LED
- 4. Enter
- 5. Menu (On/Off)
- 6. Source Select
- 7. Keystone +/-
- 8. Re-Sync
- 9. Four Directional Select Keys
- 10. Power/Standby

#### **Connection Ports**

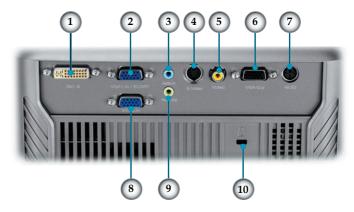

- 1. DVI-D Input Connector (PC Digital/HDTV/HDCP Input)
- 2. VGA1-In SCARTConnector (PC Analog signal/SCART RGB/HD/Component Video Input)
- 3. Audio Input Connector
- 4. S-Video Input Connector
- 5. Composite Video Input Connector
- 6. Monitor Loop-through Output Connector
- 7. RS232 Connector
- 8. VGA2-In Connector (PC Analog signal/HD/Component Video Input)
- 9. Audio Output Connector
- 10. Kensington<sup>TM</sup> Lock Port

# Remote Control with Mouse Function and Laser Pointer

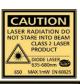

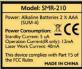

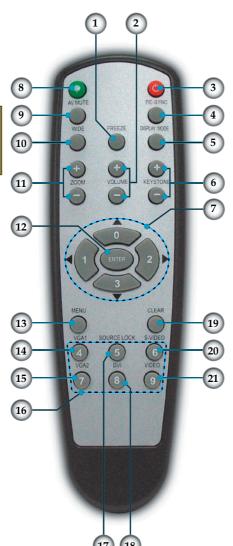

- 1. Freeze
- 2. Volume +/-
- 3. Power
- 4. Re-Sync
- 5. Display Mode
- 6. Keystone +/-
- 7. Four Directional Select Keys & Number Buttons (0~3)
- 8. Laser Button
- 9. AV Mute
- 10. Wide Mode
- 11. Zoom In/Zoom Out
- 12. Enter
- 13. Menu
- 14. VGA1 Source
- 15. VGA2 Source
- 16. Number Buttons (4~9)
- 17. Source Lock
- 18. DVI Source
- 19. Clear
- 20. S-Video Source
- 21. Composite Video Source

## **Connecting the Projector**

### Connect the Computer/Notebook

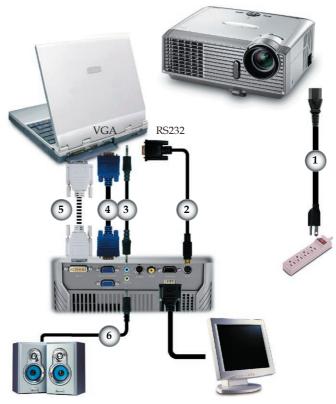

Audio Output (For Active Speakers)

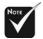

Due to the difference in applications for each country, some regions may have different accessories.

| 1 | 1                        | Power Cord  |
|---|--------------------------|-------------|
| 3 | 2                        |             |
| ı | 3. Audio 4. VGA to DVI + | Input Cable |
| ı | 4VGA to                  |             |
| ŀ | 5DVI t                   | o DVI Cable |
| l | 6Audio O                 | utput Cable |

### Connect the Video

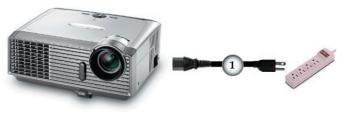

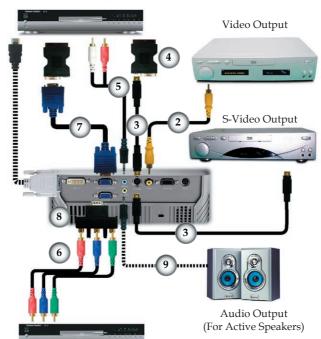

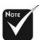

Due to the difference in applications for each country, some regions may have different accessories.

DVD Player, Set-top Box, HDTV receiver

| 1 | Power Cord                          |
|---|-------------------------------------|
| 2 |                                     |
|   | S-Video Cable                       |
| 4 | SCART VGA/S-Video Adapter           |
|   | Audio Input Cable                   |
|   | RCA Component Cable for YPbPr       |
|   | VGA to VGA Cable                    |
| 8 | VGA to 3 RCA Component/HDTV Adapter |
|   | Audio Output Cable                  |
|   |                                     |

### Powering On/Off the Projector

### **Powering On the Projector**

- 1. Remove the lens cap. **①**
- 2. Ensure that the power cord and signal cable are securely connected. The Power LED will turn red.
- 3. Turn on the lamp by pressing "Power/Standby" button on the control panel. 2 And the Power LED will turn green.
- 4. Turn on your source (computer, notebook, video player, etc.). The projector will detect your source automatically within "Management" menu; check that "Source Lock" has been set to "Off".
- If the screen displays "No Signal", please make sure the signal cables are securely connected.
- You can calling out test image method is under "AV Mute" button, then press ▲ key to select pattern for view and settle 4 sides, area and focus.
- If you connect multiple sources at the same time, use the "Source" button on the control panel or direct source key on remote control to switch.

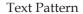

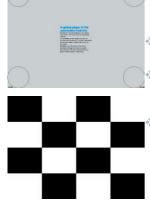

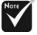

Turn on the projector first and then the signal sources.

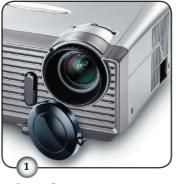

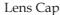

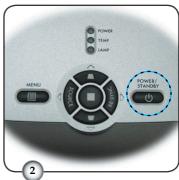

Power/Standby

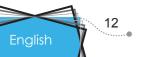

### **Powering Off the Projector**

1. Press the "Power/Standby" button to turn off the projector lamp; you will see a message

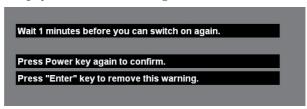

displayed on the projector's screen. Press the "Power/Standby" button again to confirm, otherwise the message will disappear after 5 seconds.

- The cooling fans continue to operate for about 30 seconds for cooling cycle and the Power LED will flash red. When the Power LED stops flashing, the projector has entered standby mode.
  - Once in standby mode, simply press "Power/Standby" button to restart the projector.
- 3. Disconnect the power cord from the electrical outlet and the projector.
- 4. Do not turn on the projector immediately following a power off procedure.

### Warning Indicator

- When the "TEMP" indicator turns red, it indicates the projector has overheated. The projector will automatically shut itself down.
- When the "LAMP" indicator turns red, it indicates a problem with the lamp. Turn off the projector and disconnect the power cord from the electrical outlet, then contact your local dealer or our service center. See page 40.
- When the "LAMP" indicator flashes red, it indicates the fan has failed. Stop using the projector and disconnect the power cord from the electrical outlet, then contact your local dealer or our service center. See page 40.

### Adjusting the Projected Image

### Adjusting the Projector Image Height

The projector is equipped with elevator foot for adjusting the image height.

#### To raise the image:

- 1. Press the elevator button **①**.
- 2. Raise the image to the desired height angle ②, then release the button to lock the elevator foot into position.
- 3. Use screw in feet **3** to fine-tune the display angle.

#### To lower the image:

- 1. Press the elevator button.
- 2. Lower the image, then release the button to lock the elevator foot into position.
- 3. Use screw in feet **3** to fine-tune the display angle.

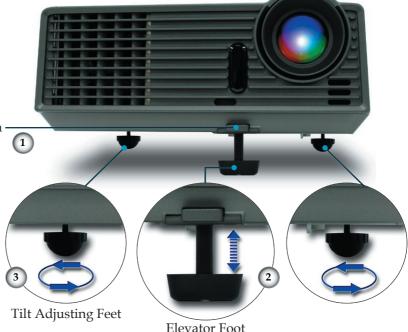

Elevator Button

English

### Adjusting the Projector Zoom / Focus

You may turn the zoom lever to zoom in or out. To focus the image, rotate the focus ring until the image is clear. The projector will focus at distances from 3.9 to 39.4 feet (1.2 to 12.0 meters).

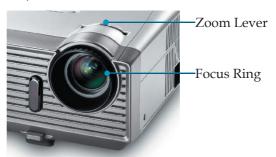

### **Adjusting Projection Image Size**

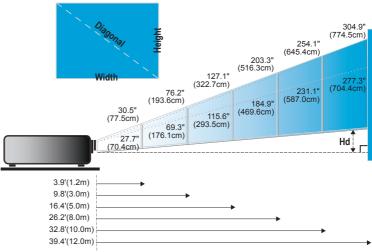

| Screen     | Max.          | 30.5"(77.5cm)                  | 76.2"(193.6cm)                   | 127.1"(322.7cm)                   | 203.3"(516.3cm)                    | 254.1"(645.4cm)                    | 304.9"(774.5cm)                    |
|------------|---------------|--------------------------------|----------------------------------|-----------------------------------|------------------------------------|------------------------------------|------------------------------------|
| (Diagonal) | Min.          | 27.7"(70.4cm)                  | 69.3"(176.1cm)                   | 115.6"(293.5cm)                   | 184.9"(469.6cm)                    | 231.1"(587.0cm)                    | 277.3"(704.4cm)                    |
| Screen     | Max.<br>(WxH) | 24.4"x 18.3"<br>62.0 x 46.5cm  | 61.0" x 45.7"<br>154.9 x 116.2cm | 101.7" x 76.3"<br>258.2 x 193.6cm | 162.6" x 122"<br>413.0 x 309.8cm   | 203.3" x 152.5"<br>516.3 x 387.2cm | 243.9" x 182.9"<br>619.6 x 464.7cm |
| Size       | Min.<br>(WxH) | 22.2" x 16.6"<br>56.3 x 42.2cm | 55.4" x 41.6"<br>140.9 x 105.7cm | 92.5" x 69.4"<br>234.8 x 176.1cm  | 147.9" x 110.9"<br>375.7 x 281.8cm | 184.9" x 138.7"<br>469.6 x 352.2cm | 221.8" x 166.4"<br>563.5 x 422.6cm |
| 111        | Max.          | 2.75" (7.0cm)                  | 6.86" (17.4cm)                   | 11.44" (29.0cm)                   | 18.30" (46.5cm)                    | 22.87" (58.1cm)                    | 27.44" (69.7cm)                    |
| Hd         | Min.          | 2.49" (6.3cm)                  | 6.24" (15.9cm)                   | 10.40" (26.4cm)                   | 16.64" (42.3cm)                    | 20.80" (52.8cm)                    | 24.96" (63.4cm)                    |
| Distanc    | ce            | 3.9' (1.2m)                    | 9.8' (3.0m)                      | 16.4' (5.0m)                      | 26.2' (8.0m)                       | 32.8' (10.0m)                      | 39.4′ (12.0m)                      |

<sup>\*</sup>This graph is for user's reference only.

### **Control Panel & Remote Control**

There are two ways for you to control the functions: Remote Control and Control Panel.

### Using the Control Panel

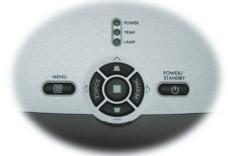

| Power/Stand-<br>by              | Refer to the "Power On/Off the Projector" section on pages 12-13.       |
|---------------------------------|-------------------------------------------------------------------------|
| Source <                        | Press "Source" to select an input signal.                               |
| Menu                            | Turns the menu On or Off.                                               |
| Four Directional Select<br>Keys | Use ▲ ▼ ◀ ▶ to navigate through the menus.                              |
| Enter                           | Confirm your item selection.                                            |
| Keystone                        | Adjusts image distortion caused by tilting the projector (±16 degrees). |
| Re-Sync >                       | Automatically synchronizes the projector to the input source.           |
|                                 |                                                                         |

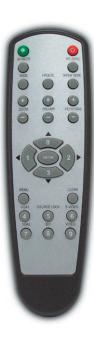

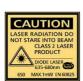

Model: SMR-210

Power: Alkaline Batteries 2 X AAA (SUM-4)

Power Consumption: C C Sandby Current: 5 uh. Operation Currentil Sonly): 12mA Laser Work Current: 40mA

This device complies with Part 15 of the FCR Mules MADE IN CHINA

| Using the Remote Control        |                                                                                                  |  |  |  |
|---------------------------------|--------------------------------------------------------------------------------------------------|--|--|--|
| <b>O</b> Power                  | Refer to the "Power On/Off the Projector" section on pages 12-13.                                |  |  |  |
| Re-Sync                         | Automatically synchronizes the projector to the input source.                                    |  |  |  |
| Keystone                        | Adjusts image distortion caused by tilting the projector (±16 degrees).                          |  |  |  |
| Laser But-<br>ton               | Aim the remote at the viewing screen, press and hold this button to activate the laser pointer.  |  |  |  |
| AV Mute                         | Momentarily turns off the audio and video. Press this button again to unlock.                    |  |  |  |
| Volume +/-                      | Increases/decreases speaker volume.                                                              |  |  |  |
| Freeze                          | Press "Freeze" to pause the screen image. Press this button again to unlock.                     |  |  |  |
| Display Mode                    | Select the display mode from PC, Photo, Movie, sRGB and User.                                    |  |  |  |
| Wide                            | Fix to 16:9 screen.                                                                              |  |  |  |
| Zoom In                         | Zoom in to magnify the image.                                                                    |  |  |  |
| Zoom Out                        | Zoom out to reduce the image.                                                                    |  |  |  |
| Four Directional Select<br>Keys | Use $\blacktriangle$ $\blacktriangledown$ to navigate through the menus.                         |  |  |  |
| Menu                            | Display or exits the on-screen display menus for projector.                                      |  |  |  |
| Clear                           | Clear your selection.                                                                            |  |  |  |
| Enter                           | Confirm your item selection.                                                                     |  |  |  |
| Source Lock                     | Select auto detection all connector ports or lock current connector port. (See page 27 for more) |  |  |  |
| Video                           | Choose composite video source.                                                                   |  |  |  |
| S-Video                         | Choose S-Video source.                                                                           |  |  |  |
| VGA1                            | Choose primary VGA-In or SCART source.                                                           |  |  |  |
| VGA2                            | Choose secondary VGA-In source.                                                                  |  |  |  |
| DVI                             | Choose DVI-D source.                                                                             |  |  |  |

### On Screen Display Menus

The Projector has multilingual On Screen Display menus that allow you to make image adjustments and change a variety of settings. The projector will automatically detect the source.

### How to Operate

- To open the OSD menu, press "Menu" on the Remote Control or Control Panel.
- When OSD is displayed, use ▼ keys to select any item in the main menu. While making a selection on a particular page, press ▼ key to enter sub menu.
- 3. Use ▲ ▼ keys to select the desired item and adjust the settings by ◀ ▶ key.
- 4. Select the next item to be adjusted in the sub menu and adjust as described above.
- 5. Press "Menu" to confirm, and the screen will return to the main menu.
- 6. To exit, press "Menu" again. The OSD menu will close and the projector will automatically save the new settings.

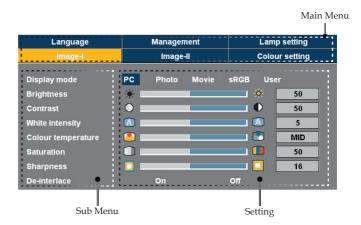

### Menu Tree

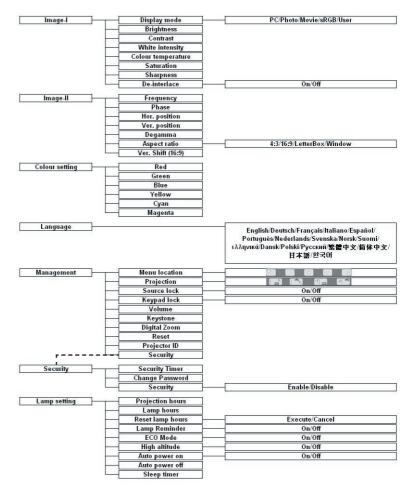

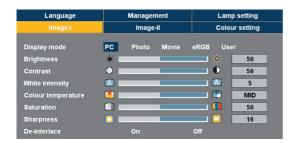

### Image-I

### Display Mode

There are many factory presets optimized for various types of images.

- ▶ PC: For computer or notebook. (brightest image)
- ▶ Photo: For optimum colour at high brightness.
- Movie: For home theater.
- ▶ sRGB: For standard PC colour. (best colour reproduction)
- User: Memorize user's settings.

### <u>Brightness</u>

Adjust the brightness of the image.

- ▶ Press the ◀ to darken image.
- ▶ Press the ▶ to lighten the image.

#### Contrast

The contrast controls the degree of difference between the lightest and darkest parts of the picture. Adjusting the contrast changes the amount of black and white in the image.

- ▶ Press the ◀ to decrease the contrast.
- ▶ Press the ▶ to increase the contrast.

#### White Intensity

Use the white peaking control to set the white peaking level of DMD chip. 0 stands for minimal peaking, and 10 stands for maximum peaking. If you prefer a brighter image, adjust towards the maximum setting. For a smooth and more natural image, adjust towards the minimum setting.

### Colour Temperature

Adjusts the colour temperature. At higher temperature, the screen looks colder; at lower temperature, the screen looks warmer.

Each display mode has its own colour temperature and can memorize user's selection. For example:

| Display mode | PC   | Photo | Movie | sRGB | User |
|--------------|------|-------|-------|------|------|
| Colour Temp. | sRGB | Low   | User  | High | Mid  |

When you adjust the colour setting item, the colour temperature will be set as "User" automatically. And this set "User" is the same for all display mode. (See the section of "Colour Setting" for details).

#### Saturation

Adjusts a video image from black and white to fully saturated colour.

- ▶ Press the ◀ to decrease the amount of saturation in the image.
- ▶ Press the ▶ to increase the amount of saturation in the image.

### Sharpness

Adjusts the sharpness of the image.

- ▶ Press the ◀ to decrease the sharpness.
- Press the to increase the sharpness.

#### De-interlace

This function converts an interlaced video signal into progressive signal.

- On: Automatically switch the mode of Deinterlace.
- Off: Switch Deinterlace mode to video mode for video source or TV source.

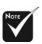

"Saturation" and "De-interlace" functions are only supported under Video mode.

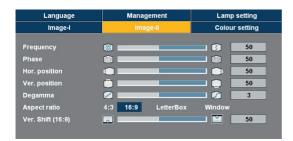

### Image-II

### Frequency

"Frequency" changes the display data frequency to match the frequency of your computer's graphic card. If you experience a vertical flickering bar, use this function to make an adjustment.

#### Phase

"Phase" synchronizes the signal timing of the display with the graphic card. If you experience an unstable or flickering image, use this function to correct it.

#### Hor. Position (Horizontal Position)

- ▶ Press the ◀ to move the image left.
- ▶ Press the ▶ to move the image right.

#### Ver. Position (Vertical Position)

- ▶ Press the ◀ to move the image down.
- ▶ Press the ▶ to move the image up.

#### Degamma

This allows you to choose a degamma table that has been fine-tuned to bring out the best image quality for the input.

### Aspect Ratio

Use this function to choose your desired aspect ratio.

- ▶ 4:3 : The input source will be scaled to fit the projection screen.
- ▶ 16:9: The input source will be scaled to fit the width of the screen
- ▶ LBX: This format is for non-16x9, letterbox source and for users who use external 16x9 lens to display 2.35:1 aspect ratio using full resolution.
- Window: When a 4:3 image is bigger than a 16:9 screen, select the "Window" mode to fit the image onto the screen without changing the projection distance.

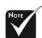

"Frequency", "Phase", "Hor. position" and "Ver. position" functions are only supported under Computer mode.

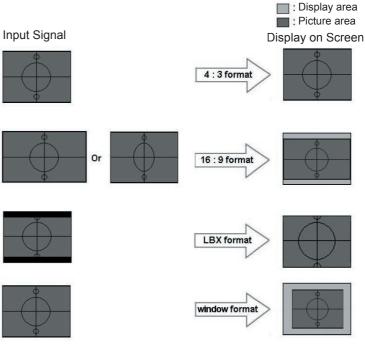

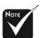

Ver. Shift (16:9): Image Position at window mode will also be moved accordingly.

### Ver. Shift (16:9)

Adjust the image position up or down, when you select the aspect ratio of 16:9.

- ▶ Press the ◀ to move the image down.
- Press the to move the image up.

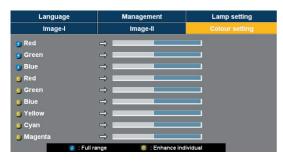

### Colour Setting

### Colour Setting

- ▶ Full Range: Adjust the Red, Green and Blue color for all screen.
- Enhance Individual: Adjust the Red, Green, Blue, Yellow, Cyan and Magenta colors for advanced adjustment of the individual colors.

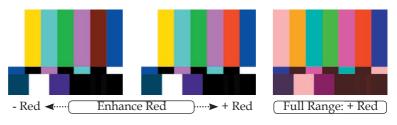

When you adjust the colour setting item, the colour temperature will be set as "User" automatically. And this set "User" is the same for all display mode. For example:

| Icon | Colour<br>Temp. |
|------|-----------------|
| L    | Low             |
| M    | Mid             |
| U    | User            |
| S    | sRGB            |
| Н    | High            |

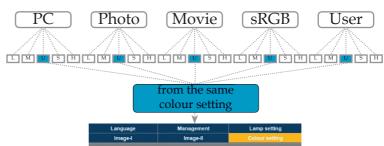

Different color setting will be memorized at 4 different source groups. But they will be same under same source.

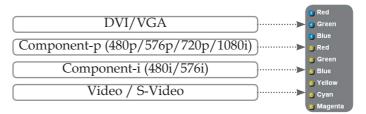

When we adjust color setting the current color temperature will be memorized before it auto switch to "User". Because the memorized color temperature will be a base of "User". For example:

- 1.) Colour temp. is Mid

  Colour temperature
- 2.) User creates his favorite color based on "Mid" setting of colour temperature. So when user switches colour temperature to "User", will find the image color temperature close to "Mid".

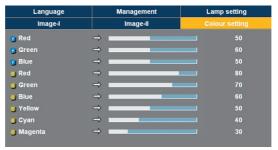

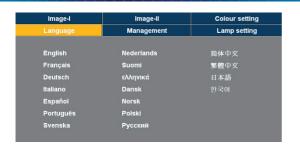

## Language

### Language

Choose the multilingual OSD menu. Use the  $\, \blacktriangle \,$  or  $\, \blacktriangledown \,$  key to select your preferred language.

Press "Enter" to finalize the selection.

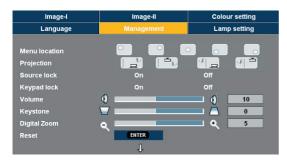

### Management

#### Menu Location

Choose the menu location on the display screen.

### <u>Projection</u>

Front-Desktop

The factory default setting.

Rear-Desktop

When you select this function, the projector reverses the image so you can project from behind a translucent screen.

Front-Ceiling

When you select this function, the projector turns the image upside down for ceiling-mounted projection.

Rear-Ceiling

When you select this function, the projector reverses and turns the image upside down. You can project from behind a translucent screen with ceiling mounted projection.

### Source Lock

- ▶ On: The projector will search specified connection port.
- Off: The projector will search for other signals if the current input signal is lost.

### Keypad Lock

- On: All buttons will lock on the control panel. When you unlock, press "Enter" for about 3 seconds on the control panel.
- ▶ Off: The control panel is worked.

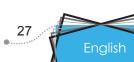

#### Volume

- ▶ Press ◀ to decrease the volume.
- Press to increase the volume.

### Keystone (Keystone Correction)

Adjusts image distortion caused by tilting projector. (±16 degrees)

### Digital Zoom

- ▶ Press the ◀ to reduce the size of an image.
- ▶ Press the ▶ to magnify an image on the projection screen.

#### Reset

Choose "Enter" to return the adjustments and settings to the factory default values.

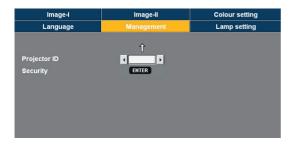

## Management

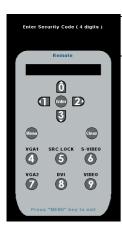

### Projector ID

Allows RS232 control of an individual projector. Range 01-99.

### Security

- First Time:
  - 1. Press "Enter" to set password.
  - 2. The Password is 4 digits, DEFAULT VALUE is "0000". (first time)
  - 3. Use number buttons on the remote to select your password, and then press "Enter" key to confirm your selection.
- Change Password:
  - 1. Press "Enter" to input old password.

- 2. Use number button to enter current password, and then press "Enter" key again to reveal next OSD menu.
- 3. Scroll down to highlight Password, and then press "Enter" to activate.
- 4. Enter new password (4 digits in length) using the number buttons on the remote, then press "Enter" to confirm.
- 5. Enter new password again and press "Enter" to confirm.
- Security Mode

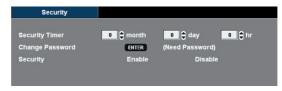

- Security Timer: Can be select the time (month/day/hour) function to set the number of hours the projector can be used. Once this time has elapsed you will be requested to enter your password again (Use number buttons on remote. To change password, follow change password instructions above).
- Enable: Choose "Enable" to enable security verification when turning on the projector.
- Disable: Choose "Disable" to be able to switch on the projector without password verification.

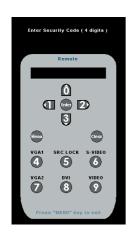

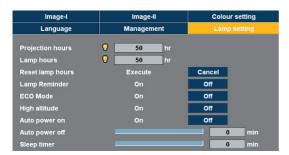

## Lamp Setting

#### Projection Hours

Displays the projection time.

### Lamp Hours

Displays the cumulative lamp operating time.

### Reset Lamp Hours

Resets the lamp life hour counter after replacing the lamp.

### Lamp Reminder

Choose this function to show or to hide the warning message when the changing lamp message is displayed. The message will appear 30 hours before end of life.

#### ECO Mode

Choose "On" to dim the projector lamp which will lower power consumption and extend the lamp life by up to 130%. Choose "Off" to return to normal mode.

### High Altitude

Choose "On" to turn on High Altitude mode. Operates the fans at full speed continuously to allow for proper high altitude cooling of the projector.

#### Auto Power On

Choose "On" to power on the projector automatically when the power cord has connected. Choose "Off" to return to normal mode.

#### **Auto Power Off**

Sets the countdown timer interval. The countdown timer will start, when there is no signal being sent to the projector. Then projector will automatically power off when the countdown has finished.

### Sleep Timer

Sets the countdown timer interval. The timer will begin, with or without a signal input. Then the projector will automatically power off then the sleep timer countdown has finished.

### **Troubleshooting**

If you experience trouble with the projector, refer to the following information. If the problem persists, please contact your local reseller or service center, see page 40 for details.

#### Problem: No image appears on screen

- ▶ Ensure all the cables and power connections are correctly and securely connected as described in the "Installation" section.
- Ensure the pins of connectors are not crooked or broken.
- ▶ Check if the projection lamp has been securely installed. Please refer to the "Replacing the lamp" section.
- Make sure you have removed the lens cap and the projector is switched on.
- Ensure that the "AV Mute" feature is not turned on.

# Problem: Left of right edge of the image is missing or the image is unstable or noisy

- ▶ Press "Re-Sync" on the remote control or on control panel.
- If you are using a PC:

#### For Windows 3.x:

- 1. In the Windows Program Manager, double click the "Windows Setup" icon in the Main group.
- 2. Verify that your display resolution setting is less than or equal to  $1400 \times 1050$ .

#### For Windows 95, 98, 2000, XP:

- From the "My Computer" icon, open the "Control Panel" folder, and double click the "Display" icon.
- 2. Select the "Settings" tab.
- 3. Click on the "Advanced Properties" button.

If the projector is still not projecting the whole image, you will also need to change the monitor display you are using. Refer to the following steps.

4. Verify the resolution setting is less than or equal to  $1400 \times 1050$  resolution.

- 5. Select the "Change" button under the "Monitor" tab.
- 6. Click on "Show all devices." Next, select "Standard monitor types" under the SP box; choose the resolution mode you need under the "Models" box.
- If you are using a Notebook:
  - 1. First, follow the steps above to adjust resolution of the computer.
  - 2. Press the toggle output settings. example: [Fn]+[F4]

| Compaq=><br>Dell =>                                             | [Fn]+[F4]<br>[Fn]+[F8] | Hewlett<br>Packard => | [Fn]+[F4] |  |
|-----------------------------------------------------------------|------------------------|-----------------------|-----------|--|
| Gateway=>                                                       | [Fn]+[F4]              | NEC=>                 | [Fn]+[F3] |  |
| IBM=>                                                           | [Fn]+[F7]              | Toshiba =>            | [Fn]+[F5] |  |
| Mac Apple: System Preference>Display>Arrangement>Mirror display |                        |                       |           |  |

If you experience difficulty changing resolutions or your monitor freezes, restart all equipment including the projector.

# Problem: The screen of the Notebook or PowerBook computer is not displaying a presentation

▶ If you are using a Notebook PC:

Some Notebook PCs may deactivate their own screens when a second display device is in use. Each has a different way to be reactivated. Refer to your computer's documentation for detailed information.

### Problem: Image is unstable or flickering

- ▶ Use "Phase" to correct it. (See page 22)
- ▶ Change the monitor colour setting on your computer.

#### Problem: Image has vertical flickering bar

- ▶ Use "Frequency" to make an adjustment. (See page 22)
- Check and reconfigure the display mode of your graphic card to make it compatible with the product.

### Problem: Image is out of focus

Adjusts the Focus Ring on the projector lens.

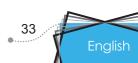

Make sure the projection screen is between distance 3.9 to 39.4 feet (1.2 to 12.0 meters) from the projector. (See page 15)

**Problem:** The image is stretched when displaying 16:9 DVD The projector automatically detects 16:9 DVD and adjusts the aspect ratio by digitizing to full screen with 4:3 default setting.

If the image is still stretched, you will also need to adjust the aspect ratio by referring to the following:

- Please select 4:3 aspect ratio type on your DVD player if you are playing a 16:9 DVD.
- If you can't select 4:3 aspect ratio type on your DVD player, please select 4:3 aspect ratio in the on screen menu.

#### Problem: Image is reversed

▶ Select "Management-->Projection" from the OSD and adjust the projection direction. (See page 27)

#### Problem: Lamp burns out or makes a popping sound

When the lamp reaches its end of life, it will burn out and may make a loud popping sound. If this happens, the projector will not turn on until the lamp module has been replaced. To replace the lamp, follow the procedures in the "Replacing the Lamp". (See page 36)

#### Problem: LED lighting message

| Magaza                              | Powe     | Power-LED |            | I IED    |
|-------------------------------------|----------|-----------|------------|----------|
| Message                             | (Green)  | (Red)     | - Temp-LED | Lamp-LED |
| Standby State<br>(Input power cord) | 0        | *         | 0          | 0        |
| Warming                             | Flashing | 0         | 0          | 0        |
| Normal Mode                         | *        | 0         | 0          | 0        |
| Cooling                             | 0        | Flashing  | 0          | 0        |
| Error (Lamp failed)                 | 0        | 0         | 0          | *        |
| Error (Fan failed)                  | 0        | 0         | 0          | Flashing |
| Error (Over Temp.)                  | 0        | 0         | *          | 0        |

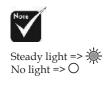

#### **Problem: Message Reminders**

Fan fail:

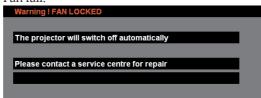

Over temperature:

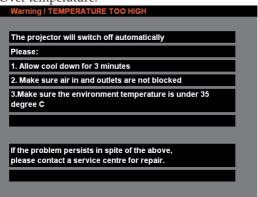

Power Off:

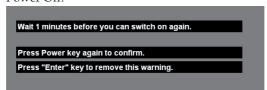

Replace the lamp:

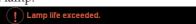

### Replacing the Lamp

The projector keeps track of the lamp usage. It will show you a warning message

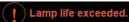

When you see this message, change the lamp as soon as possible. Make sure the projector has cooled down for at least 30 minutes before changing the lamp.

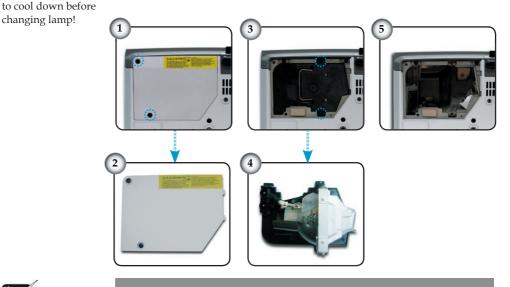

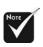

Warning: To reduce the risk of personal injury, do not drop the lamp module or touch the lamp bulb. The bulb may shatter and cause injury if it is dropped.

**∆**Warning: Lamp

compartment is hot! Allow 30 minutes

changing lamp!

### **Lamp Replacement Procedure:**

- 1. Switch off the power to the projector by pressing the Power/ Standby button.
- 2. Allow the projector to cool down for at least 30 minutes.
- 3. Disconnect the power cord.
- 4. Use a screwdriver to remove the screws from the cover.
- 5. Push up and remove the cover. 2
- 6. Remove the 2 screws from the lamp module. 9
- 7. Pull out the lamp module. 4

To replace the lamp module, reverse the previous steps.

## **Compatibility Modes**

|              |             | (ANALOG)            |                      | (DIGITAL)           |                      |
|--------------|-------------|---------------------|----------------------|---------------------|----------------------|
| Mode         | Resolution  | V.Frequency<br>(Hz) | H.Frequency<br>(kHz) | V.Frequency<br>(Hz) | H.Frequency<br>(kHz) |
| VESA VGA     | 640 x 350   | 70                  | 31.5                 | 70                  | 31.5                 |
| VESA VGA     | 640 x 350   | 85                  | 37.9                 | 85                  | 37.9                 |
| VESA VGA     | 640 x 400   | 85                  | 37.9                 | 85                  | 37.9                 |
| VESA VGA     | 640 x 480   | 60                  | 31.5                 | 60                  | 31.5                 |
| VESA VGA     | 640 x 480   | 72                  | 37.9                 | 72                  | 37.9                 |
| VESA VGA     | 640 x 480   | 75                  | 37.5                 | 75                  | 37.5                 |
| VESA VGA     | 640 x 480   | 85                  | 43.3                 | 85                  | 43.3                 |
| VESA VGA     | 720 x 400   | 70                  | 31.5                 | 70                  | 31.5                 |
| VESA VGA     | 720 x 400   | 85                  | 37.9                 | 85                  | 37.9                 |
| VESA SVGA    | 800 x 600   | 56                  | 35.2                 | 56                  | 35.2                 |
| VESA SVGA    | 800 x 600   | 60                  | 37.9                 | 60                  | 37.9                 |
| VESA SVGA    | 800 x 600   | 72                  | 48.1                 | 72                  | 48.1                 |
| VESA SVGA    | 800 x 600   | 75                  | 46.9                 | 75                  | 46.9                 |
| VESA SVGA    | 800 x 600   | 85                  | 53.7                 | 85                  | 53.7                 |
| VESA XGA     | 1024 x 768  | 60                  | 48.4                 | 60                  | 48.4                 |
| VESA XGA     | 1024 x 768  | 70                  | 56.5                 | 70                  | 56.5                 |
| VESA XGA     | 1024 x 768  | 75                  | 60.0                 | 75                  | 60.0                 |
| VESA XGA     | 1024 x 768  | 85                  | 68.7                 | 85                  | 68.7                 |
| * VESA SXGA  | 1152 x 864  | 70                  | 63.8                 | 70                  | 63.8                 |
| * VESA SXGA  | 1152 x 864  | 75                  | 67.5                 | 75                  | 67.5                 |
| * VESA SXGA  | 1152 x 864  | 85                  | 77.1                 | 85                  | 77.1                 |
| * VESA SXGA  | 1280 x 1024 | 60                  | 63.98                | 60                  | 63.98                |
| * VESA SXGA  | 1280 x 1024 | 75                  | 79.98                | 75                  | 79.98                |
| * VESA SXGA+ | 1400 x 1050 | 60                  | 63.98                | 60                  | 63.98                |
| MAC LC 13"   | 640 x 480   | 66.66               | 34.98                | ***                 | ***                  |
| MAC II 13"   | 640 x 480   | 66.68               | 35                   | ***                 | ***                  |
| MAC 16"      | 832 x 624   | 74.55               | 49.725               | ***                 | ***                  |
| MAC 19"      | 1024 x 768  | 75                  | 60.24                | ***                 | ***                  |
| * MAC        | 1152 x 870  | 75.06               | 68.68                | ***                 | ***                  |
| MAC G4       | 640 x 480   | 60                  | 31.35                | ***                 | ***                  |
| i MAC DV     | 1024 x 768  | 75                  | 60                   | ***                 | ***                  |
| * i MAC DV   | 1152 x 870  | 75                  | 68.49                | ***                 | ***                  |
| * i MAC DV   | 1280 x 960  | 60                  | 60                   | ***                 | ***                  |

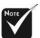

Remark: "\*"compressed computer image.

### **RS232 Commands**

### **RS232 Connector**

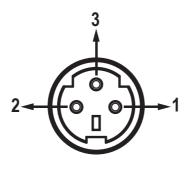

| Pin no. | Name | I/O (From Projector Side |
|---------|------|--------------------------|
| 1       | TXD  | OUT                      |
| 2       | RXD  | IN                       |
| 3       | GND  | _                        |

### **VGA-In Connector**

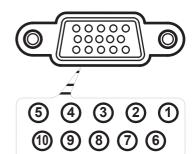

(15) (14) (13) (12) (11)

| Pin no. | Spec.      |
|---------|------------|
| 1       | R(RED)/Cr  |
| 2       | G(GREEN)/Y |
| 3       | B(BLUE)/Cb |
| 4       | NC         |
| 5       | GND        |
| 6       | GND        |
| 7       | GND        |
| 8       | GND        |
| 9       | DDC 5V     |
| 10      | HOT_DET    |
| 11      | NC         |
| 12      | DDC Date   |
| 13      | HS/CS      |
| 14      | VS         |
| 15      | DDC Clock  |

### **Ceiling Mount Installation**

- 1. To prevent damaging your projector, please use the ceiling mount package for installation.
- 2. If you wish to use a third party ceiling mount kit, please ensure the screws used to attached a mount to the projector meet the following specifications:
  - Screw type: M3
  - Maximum screw length: 10mm
  - Minimum screw length: 8mm

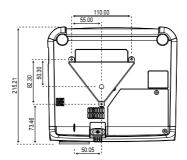

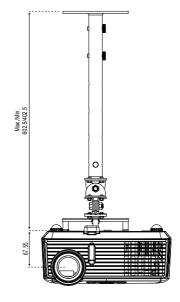

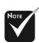

Please note that damage resulting from incorrect installation will invalidate the warranty.

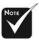

⚠Warning:

- 1. If you buy the ceiling mount from another manufacturer, please ensure that there is at least 10cm distance between the bottom cover of the projector and the ceiling.
- 2. Avoid placing the projector near sources of heat such as air-conditioning units and heaters otherwise it may overheat and shut down automatically.

### **Optoma Global Offices**

For service or support please contact your local office.

#### **USA**

715 Sycamore Drive Tel : 408-383-3700 Milpitas, CA 95035, USA Fax: 408-383-3702

www.optomausa.com Service : <a href="mailto:service@optoma.com">service@optoma.com</a>

#### Canada

120 West Beaver Creek Road Unit #9 Richmond Hill, ON L4B 1L2, Canada

Tel: 905-882-4228 Fax: 905-882-4229

www.optoma.com

### Europe

42 Caxton Way, The Watford Business Park Watford, Hertfordshire, WD18 8QZ, UK

Tel: +44 (0) 1923 691 800 Fax: +44 (0) 1923 691 888

www.optomaeurope.com

Service Tel: +44 (0)1923 691865 Service: service@tsc-europe.com

#### **Taiwan**

5F., No. 108, Minchiuan Rd.

Shindian City, Taipei Taiwan 231,
R.O.C.

Service: services@optoma.com.tw

Tel: +886-2-2218-2360
Fax: +886-2-2218-2313
www.optoma.com.tw
asia.optoma.com

### Hong Kong

Rm. 2507, 25/F., China United Plaza, No. 1008 Tai Nan West St., Kowloon, H.K.

Tel: +852-2396-8968 Fax: +852-2370-1222

www.optoma.com.hk

#### China

5F, No. 1205, Kaixuan Rd., Tel: +86-21-62947376 Changning District Fax: +86-21-62947375 Shanghai, 200052, China www.optoma.com.cn

### **Latin America**

715 Sycamore Drive Tel : 408-383-3700 Milpitas, CA 95035, USA Fax: 408-383-3702 www.optoma.com.br www.optoma.com.mx